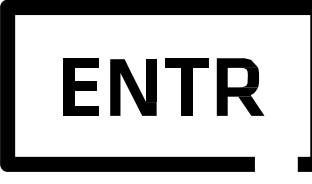

**Key free. Be free**

# **Smartphone App Manual do usuário**

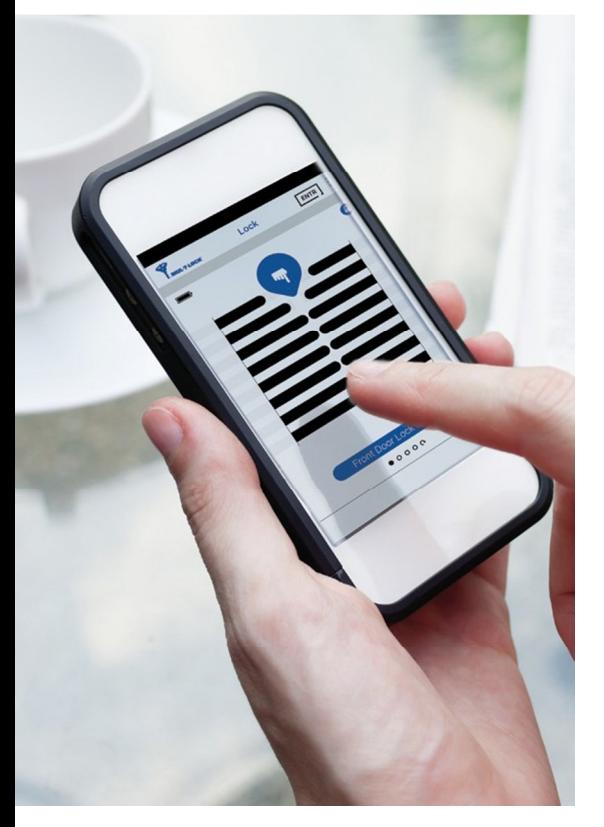

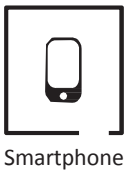

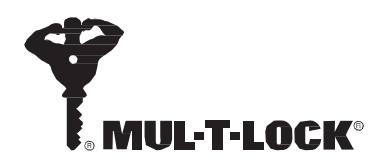

# **Sumário**

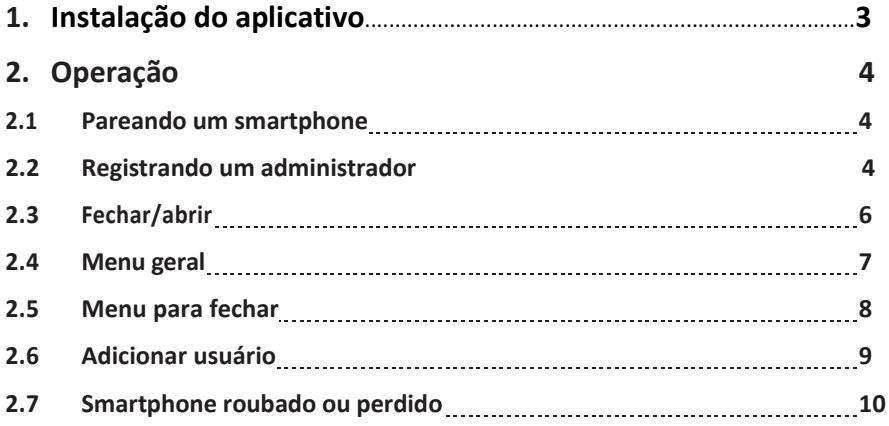

Google

# **1. Instalação do APP**

- Para conectar um smartphone android: entre no Google play para fazer o download do aplicativo ENTR ™. Requisições mínimas do sistema: Android 4.4
- Para conectar um iPhone/iPad: entre na App store para fazer o download do aplicativo ENTR™ Requisições mínimas do sistema: iOS 7.0 ou maior.
- Conexão via Bluetooth (requer pouca energia)

Clique no ícone ENTR™ para entrar no aplicativo.

**Nota:** Faça todos os passos da instalação enquanto o smartphone estiver perto da fechadura.

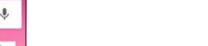

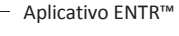

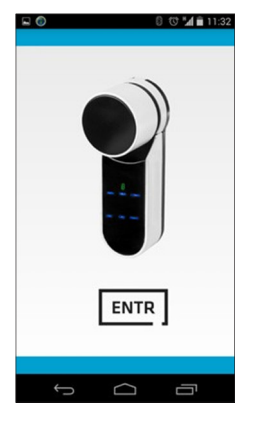

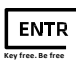

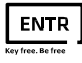

# **2. Operação**

#### **2.1 Pareando um smartphone**

Este procedimento é feito através de uma unidade de fechadura ENTR™ .

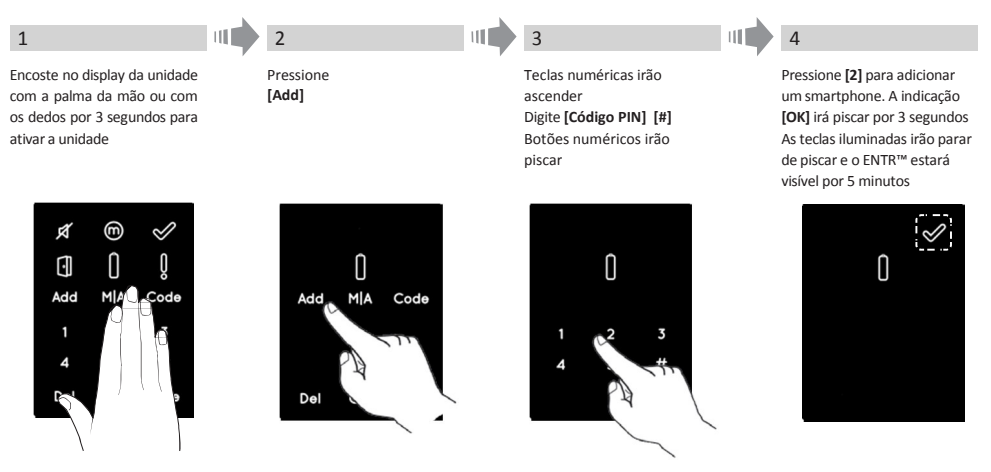

#### **2.2 Programando o administrador**

Registrar o administrador irá conectar seu smartphone à fechadura ENTR™. Este processo demora aproximadamente 5 minutos

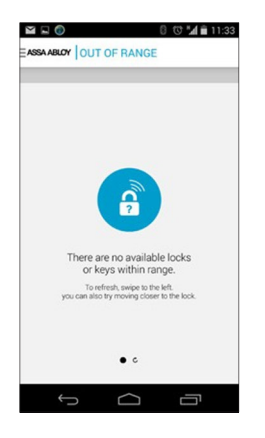

Iniciar o aplicativo ENTR™ antes de parear a fechadura a um smartphone fara com que a seguinte mensagem apareça:

**"There are no available locks or keys within range"**. ("Não há fechaduras ou chaves dentro de alcance")

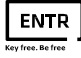

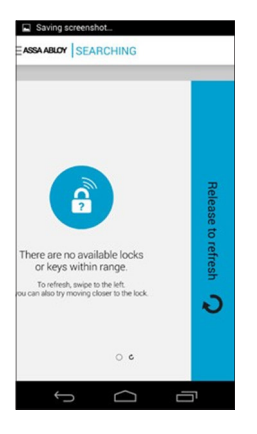

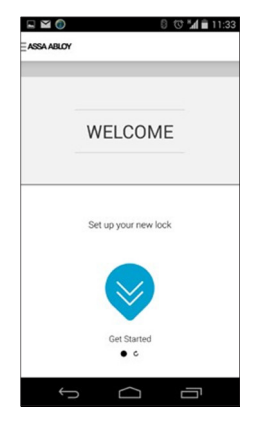

1. Atualize o aplicativo, arrastando a tela da direita para a esquerda da tela.

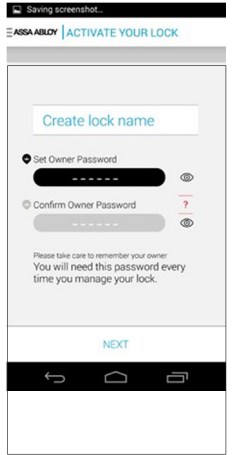

3.Crie um nome para a fechadura e registre a senha do administrador. A senha de administrador deve ter 6 dígitos

**Nota**: guarde a senha em um lugar seguro para uso futuro

J.

2.Clique em[**Get Started].**

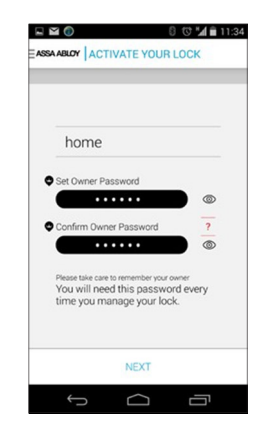

4. Confirme a senha do administrador

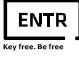

### **2.3 Abertura\Fechamento**

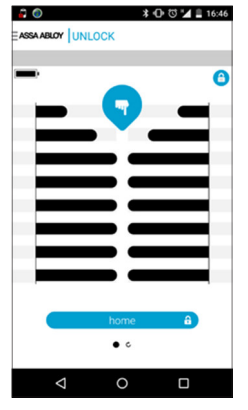

Para abrir a fechadura, arraste a tela do topo para baixo.

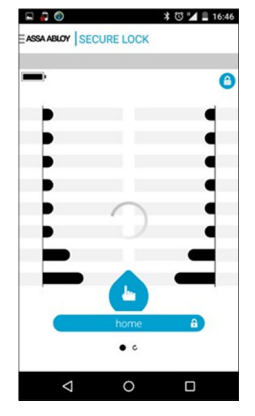

Para fechar, arraste a tela de baixo para o topo.

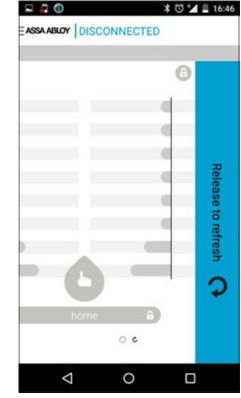

A tela irá aparecer cinza, caso o aplicativo esteja desconectado da fechadura ENTR™. Aproxime o Smartphone da fechadura e arraste a tela da direita para a esquerda, atualizando o aplicativo.

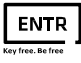

## **2.4 Menu Geral**

No modulo trancado, clique no ícone no canto superior esquerdo da tela.

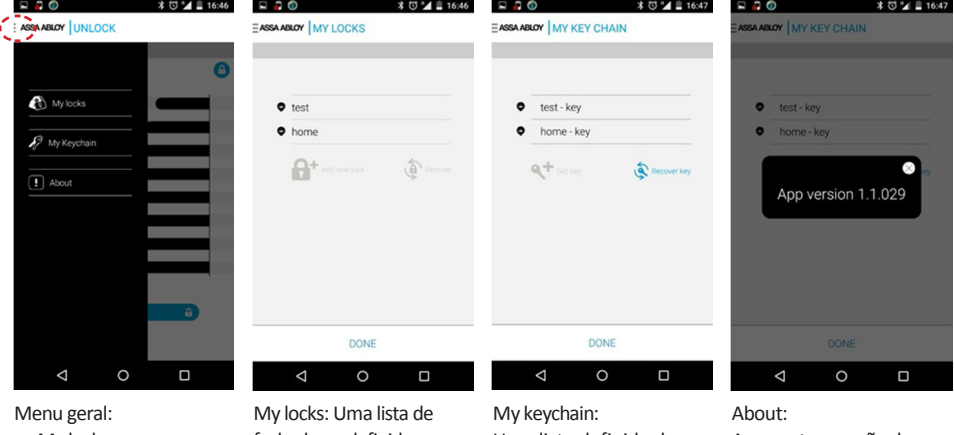

• My locks (minhas fechaduras)

fechaduras definidas.

Uma lista definida de chaveiros

Apresenta a versão do software

- My keychain (meus chaveiros)
- About (sobre)

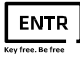

#### **2.5 Menu para fechar**

Clique no ícone de cadeado no canto superior direito da tela.

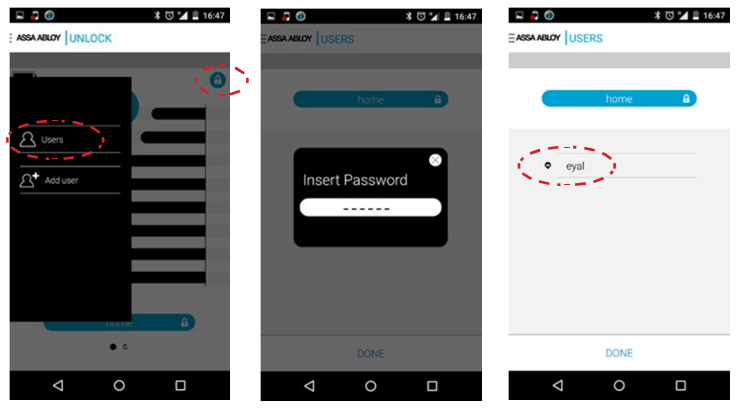

- 
- 
- 1. Clique em usuários 2. Digite a senha de usuário 3. Uma lista de usuários definidos irá aparecer.

#### **2.6 Adicionar usuário**

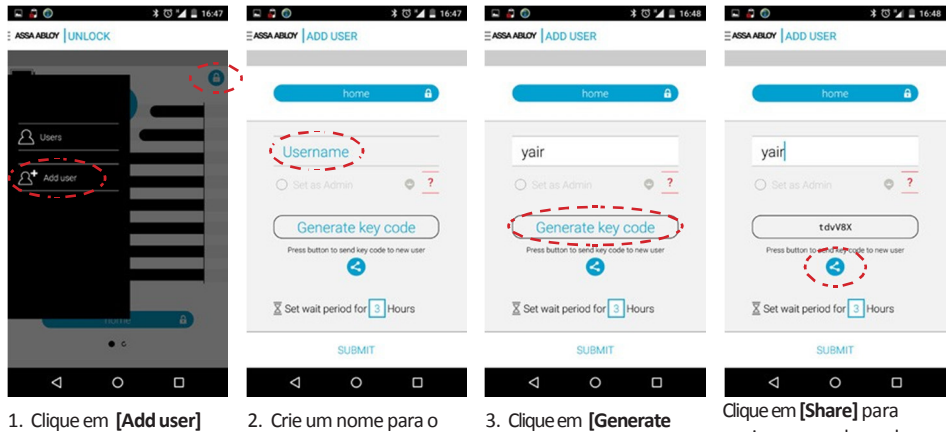

- novo usuário.
- 3. Clique em **[Generate key code]**

enviar a nova chave de acesso para o novo usuário.

> Para ativar a chave, o usuário deve receber esta chave de acesso.

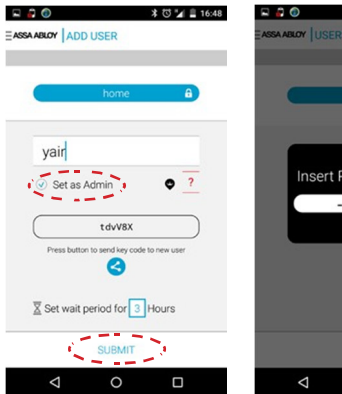

- 5. Antes de ativar o novo usuário, e possível define-lo como Admin.
- 6. Clique em **[Submit]**.

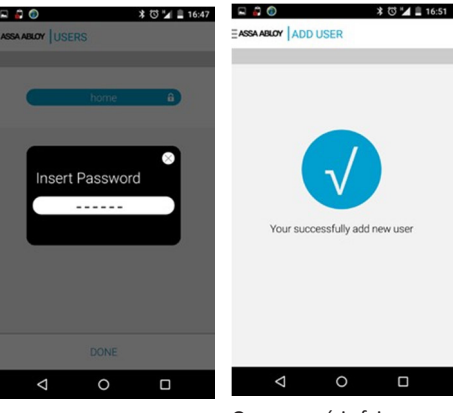

7. Insira a senha de administrador

O novo usuário foi adicionado com sucesso

Ο

**Nota:** O administrador tem privilégios de adiciona chaves para novos usuários.

#### **2.7 Smartphones roubados ou perdidos**

**Para prevenir aberturas indevidas em caso de roubo ou perda do smartphone, desligue a fechadura até o cadastro de um novo smartphone como administrador.**

12:12 ■ k\* 位 日 ŵМ ⊟ שחתר ציל  $1.47$   $\oplus$   $k$   $\oplus$   $10$   $\oplus$ n M ⊡ EASPABLOY OUT OF RANGE EASSA ABLOY | MY LOCKS AABLOY RECOVER LOCK **ASSA ABLOY | OUT OF RANGE** Select your lock from the list (b) My locks  $\theta$  Home **O** Recove **3** My Keychai  $\mathbb{R}^+$ Insert Password Ą  $\boxed{\blacksquare}$  About . . . . . . There are no available locks or keys within range e<br>resh, swipe to the left.<br>o try moving closer to the lock  $\bullet$ DONE  $\Box$  $\supset$ Ū  $\bigcap$  $\hookrightarrow$  $\Box$  $\supset$ Ū U  $\hookrightarrow$ 1. Clique em **[General menu]** 2. Clique em **[My locks]** 3. Clique em **[Recover]** 4. Selecione sua fechadura

**Cadastrar um novo smartphone como administrador**

Quando completo, este processo faz com que o novo smartphone tenha controle da fechadura ENTR™. O smartphone perdido/roubado será substituído no sistema.

**Nota:** Cadastrar um novo smartphone como administrador é necessário, também, quando deletando ou instalando o app ENTR™.

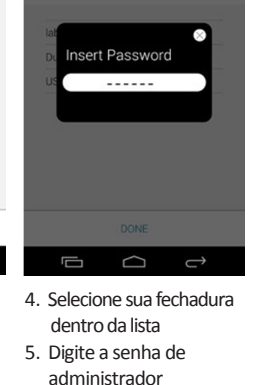

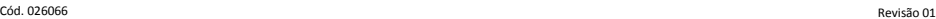

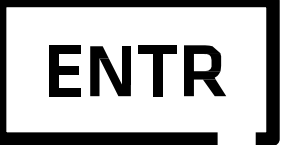

**Key free. Be free**

The Mul-T-Lock name and the muscleman logo, in the field of locking products, any other name, mark or logo used by Mul-T-Lock and marked by ® or ™ sign are registered/ pending trademarks of Mul-T-Lock Ltd. Mul-T-Lock reserves the right to make any product improvements or modifications without prior notice. © 2015 Mul-T-Lock Technologies Ltd. Cat. No. 81130319-A